# **DWL-8200AP** manual

new cover pending

# **Table of Contents**

| Table of Contents               |
|---------------------------------|
| Package Contents                |
| Introduction                    |
| Features and Benefits           |
| Wireless Basics7                |
| Three Operational Modes10       |
| Getting Started11               |
| Using the Configuration Menu14  |
| Using the AP Manager60          |
| Networking Basics               |
| Troubleshooting                 |
| Technical Specifications        |
| Contacting Technical Support125 |
| Warranty126                     |
| Registration                    |

# **Package Contents**

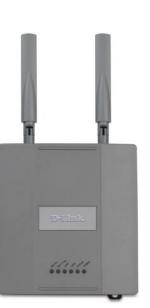

#### D-Link Air Premier<sup>®</sup> DWL-8200AP Managed Dualband Access Point

- Power over Ethernet base unit
- Power Adapter-DC 48V, 0.4A
- Power Cord
- Manual and Warranty on CD
- Quick Installation Guide
- Ethernet Cable
- Mounting Plate

Note: Using a power supply with a different voltage than the one included with the **DWL-8200AP** will cause damage and void the warranty for this product.

If any of the above items are missing, please contact your reseller.

# **Minimum System Requirements**

- Computers with Windows, Macintosh, or Linux-based operating systems with an installed Ethernet Adapter
- Internet Explorer version 6.0 or Netscape Navigator version 7.0 and above
- At least 128MB of memory and a 500MHz processor

# Introduction

At up to fifteen times the speed of previous wireless devices (maximum wireless signal rate of up to 108Mbps\* in Super A and Super G mode), you can work faster and more efficiently, increasing productivity. With the **DWL-8200AP**, bandwidth-intensive applications like graphics or multimedia will benefit significantly because large files are able to move across the network quickly.

Inclusion of all three standards (802.11g; 802.11a; 802.11b) means that the **DWL-8200AP** is versatile enough to allow connection to almost any 802.11 network or device.

The **DWL-8200AP** is capable of operating in one of 3 different modes to meet your wireless networking needs. The **DWL-8200AP** can operate as an access point, or in WDS (Wireless Distribution System) with AP, or in WDS mode.

Use less wiring, enjoy increased flexibility, save time and money with PoE (Power over Ethernet). With PoE, the **DWL-8200AP** shares power and data over the CAT5 cable, making the setup of your network less expensive and more convenient.

An ideal solution for quickly creating and extending a wireless local area network (WLAN) in offices or other workplaces, trade shows and special events, the **DWL-8200AP** provides data transfers at up to 108Mbps in Super AG mode when used with other D-Link *Air* **Premier**<sup>®</sup> products (The 802.11g standard is backwards compatible with 802.11b devices).

WPA is offered in two flavors: **Enterprise** (used for corporations), and **Personal** (used for home users).

**WPA-Personal and WPA2-Personal** is directed at home users who do not have the server based equipment required for user authentication. The method of authentication is similar to WEP because you define a "Pre-Shared Key" on the wireless router/AP. Once the pre-shared key is confirmed and satisfied on both the client and access point, then access is granted. The encryption method used is referred to as the Temporal Key Integrity Protocol (TKIP), which offers per-packet dynamic hashing. It also includes an integrity checking feature which ensures that the packets were not tampered with during wireless transmission. **WPA2-Personal** is far superior to **WPA-Personal**, because the encryption of data is upgraded with the Advanced Encryption Standard (AES).

\*Maximum wireless signal rate derived from IEEE Standard 802.11a and 802.11g specifications. Actual data throughput will vary. Network conditions and environmental factors, including volume of network traffic, building materials and construction, and network overhead lower actual data throughput rate. **WPA-Enterprise and WPA2-Enterprise** is ideal for businesses that have existing security infrastructures in place. Management and security implementation can now be centralized on a server participating on the network. Utilizing 802.1x with a RADIUS (Remote Authentication Dial-in User Service) server, a network adminstrator can define a list of authorized users who can access the wireless LAN. When attempting to access a wireless LAN with either **WPA-Enterprise** or **WPA2-Enterprise** configured, the new client will be challenged with a username and password. If the new client is authorized by the administration, and enters the correct username and password, then access is granted. In a scenario where an employee leaves the company, the network administrator can remove the employee from the authorized list and not have to worry about the network being compromised by a former employee. **WPA2-Enterprise** is far superior to **WPA-Enterprise**, because the encryption of data is upgraded with the Advanced Encryption Standard (AES).

**802.1x:** Authentication which is a first line of defense against intrusion. In the authentication process, the Authentication Server verifies the identity of the client attempting to connect to the network. Unfamiliar clients would be denied access.

## **Features & Benefits**

- 3 Different Operation modes Capable of operating in one of three different operation modes to meet your wireless networking requirements: Access Point; WDS with AP; or WDS.
- Easy Installation with PoE (Power over Ethernet).
- Faster wireless networking speeds up to 108Mbps\* in Super AG mode.
- Compatible with 802.11a, 802.11b and 802.11g Devices that is fully compatible with the IEEE 802.11a, 802.11b and 802.11g standards, the DWL-8200AP can connect with existing 802.11b-, 802.11g- or 802.11a-compliant wireless network adapter cards.
- Compatible with the 802.11b standard to provide a wireless data rate of up to 11Mbps - that means you can migrate your system to the 802.11g standard on your own schedule without sacrificing connectivity.
- Better security with WPA The DWL-8200AP can securely connect wireless clients on the network using WPA (Wi-Fi Protected Access) providing a much higher level of security for your data and communications than has previously been available.
- AP Manager Setup Wizard The new Setup Wizard makes network configuration quick and simple.
- SNMP for Management The DWL-8200AP is not just fast but it also supports SNMP v.3 for a better network management. Superior wireless AP manager software is bundled with the DWL-8200AP for network configuration and firmware upgrade. Systems administrators can also setup the DWL-8200AP easily with the Web-based configuration. A D-Link D-View module will be downloadable for network administration and real-time network traffic monitoring with D-Link D-View software.
- Utilizes OFDM technology (Orthogonal Frequency Division Multiplexing).
- Operates in the 2.437GHz frequency range for an 802.11a network, and in the 5.26GHz frequency range for an 802.11b and 802.11g network.
- Web-based interface for managing and configuring.

<sup>\*</sup>Maximum wireless signal rate derived from IEEE Standard 802.11a and 802.11g specifications. Actual data throughput will vary. Network conditions and environmental factors, including volume of network traffic, building materials and construction, and network overhead lower actual data throughput rate.

## **Wireless Basics**

D-Link wireless products are based on industry standards to provide easy-to-use and compatible high-speed wireless connectivity within your home, business or public access wireless networks. D-Link wireless products will allow you to access the data you want, when and where you want it. You will be able to enjoy the freedom that wireless networking brings.

A Wireless Local Area Network (WLAN) is a computer network that transmits and receives data with radio signals instead of wires. WLANs are used increasingly in both home and office environments, and public areas such as airports, coffee shops and universities. Innovative ways to utilize WLAN technology are helping people to work and communicate more efficiently. Increased mobility and the absence of cabling and other fixed infrastructure have proven to be beneficial for many users.

Wireless users can use the same applications they use on a wired network. Wireless adapter cards used on laptop and desktop systems support the same protocols as Ethernet adapter cards.

#### People use WLAN technology for many different purposes:

**Mobility** - Productivity increases when people have access to data in any location within the operating range of the WLAN. Management decisions based on real-time information can significantly improve worker efficiency.

Low Implementation Costs - WLANs are easy to set up, manage, change and relocate. Networks that frequently change can benefit from WLANs ease of implementation. WLANs can operate in locations where installation of wiring may be impractical.

**Installation and Network Expansion** - Installing a WLAN system can be fast and easy and can eliminate the need to pull cable through walls and ceilings. Wireless technology allows the network to go where wires cannot go - even outside the home or office.

**Inexpensive Solution** - Wireless network devices are as competitively priced as conventional Ethernet network devices. The **DWL-8200AP** saves money by providing multi-functionality, configurable in one of three different modes.

**Scalability** - WLANs can be configured in a variety of ways to meet the needs of specific applications and installations. Configurations are easily changed and range from Peer-to-Peer networks suitable for a small number of users to larger Infrastructure networks to accommodate hundreds or thousands of users, depending on the number of wireless devices deployed.

### **Standards-Based Technology**

The **DWL-8200AP** Wireless Access Point utilizes the **802.11a**, **802.11b** and the **802.11g** standards.

The IEEE **802.11g** standard is an extension of the **802.11b** standard. It increases the maximum wireless signal rate of up to 54Mbps\* (maximum wireless signal rate of up to 108Mbps\* in Super G mode) within the 2.4GHz band, utilizing **OFDM technology.** 

This means that in most environments, within the specified range of this device, you will be able to transfer large files quickly or even watch a movie in MPEG format over your network without noticeable delays. This technology works by transmitting high-speed digital data over a radio wave utilizing **OFDM** (**O**rthogonal **F**requency **D**ivision **M**ultiplexing) technology. **OFDM** works by splitting the radio signal into multiple smaller sub-signals that are then transmitted simultaneously at different frequencies to the receiver. **OFDM** reduces the amount of **crosstalk** (interference) in signal transmissions.

The D-Link **DWL-8200AP** will automatically sense the best possible connection speed to ensure the greatest speed and range possible.

The **DWL-8200AP** offers the most advanced network security features available today, including WPA and WPA2.

In addition to its compatibility with 802.11g and 802.11a devices, the **DWL-8200AP** is compatible with 802.11b devices. This means that if you have an existing 802.11b network, or a network with a mixture of 802.11g, 802.11a and 802.11b, the devices in that network will be compatible with the **DWL-8200AP**.

\*Maximum wireless signal rate derived from IEEE Standard 802.11a and 802.11g specifications. Actual data throughput will vary. Network conditions and environmental factors, including volume of network traffic, building materials and construction, and network overhead lower actual data throughput rate.

### **Installation Considerations**

The D-Link *Air* Premier<sup>®</sup> **DWL-8200AP** lets you access your network, using a wireless connection, from virtually anywhere within its operating range. Keep in mind, however, that the number, thickness and location of walls, ceilings, or other objects that the wireless signals must pass through, may limit the range. Typical ranges vary depending on the types of materials and background RF (radio frequency) noise in your home or business. The key to maximizing wireless range is to follow these basic guidelines:

- Keep the number of walls and ceilings between the **DWL-8200AP** and other network devices to a minimum each wall or ceiling can reduce your **DWL-8200AP**'s range from 3-90 feet (1-30 meters.) Position your devices so that the number of walls or ceilings is minimized.
- 2 Be aware of the direct line between network devices. A wall that is 1.5 feet thick (.5 meters), at a 45-degree angle appears to be almost 3 feet (1 meter) thick. At a 2-degree angle it looks over 42 feet (14 meters) thick! Position devices so that the signal will travel straight through a wall or ceiling (instead of at an angle) for better reception.
- 3 Building materials can impede the wireless signal a solid metal door or aluminum studs may have a negative effect on range. Try to position wireless devices and computers with wireless adapters so that the signal passes through drywall or open doorways and not other materials.
- 4 Keep your product away (at least 3-6 feet or 1-2 meters) from electrical devices or appliances that generate RF noise.

# **Three Operational Modes**

| Operation Mode<br>(Only supports 1 mode at a time) | Function                                                                         |
|----------------------------------------------------|----------------------------------------------------------------------------------|
| Access Point (AP)                                  | Create a Wireless LAN                                                            |
| WDS with AP                                        | Wirelessly Connect Multi Networks<br>While Still Functioning as a<br>Wireless AP |
| WDS                                                | Wirelessly Connect Multi Networks                                                |

# **Getting Started**

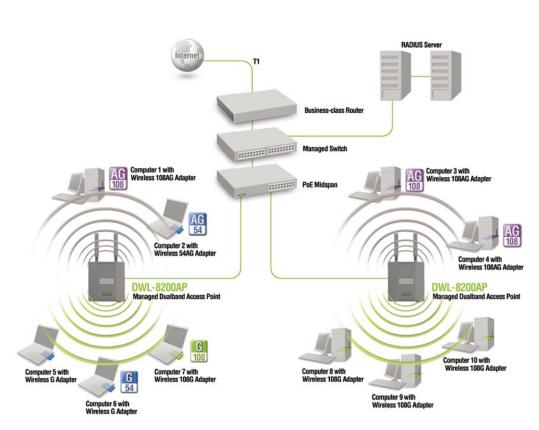

- You will need broadband Internet access.
- 2 Consult with your Cable or DSL provider for proper installation of the modem.
- 3 Connect the Cable or DSL modem to a Router. (See the printed Quick Installation Guide included with your router.)
- 4 Connect the Ethernet Broadband Router to the PoE base unit. (See the printed Quick Installation Guide included with the **DWL-8200AP**.)
- 5 Connect the **DWL-8200AP** to the PoE base unit. (See the printed Quick Installation Guide included with the **DWL-8200AP**.)
- If you are connecting a desktop computer to your network, install the D-Link DWL-AG530 wireless PCI adapter into an available PCI slot on your desktop computer. (See the printed Quick Installation Guide included with the network adapter.)
- Install the drivers for the D-Link DWL-AG660 wireless Cardbus adapter into a laptop computer.
   (See the printed Quick Installation Guide included with the DWL-AG650.)

1

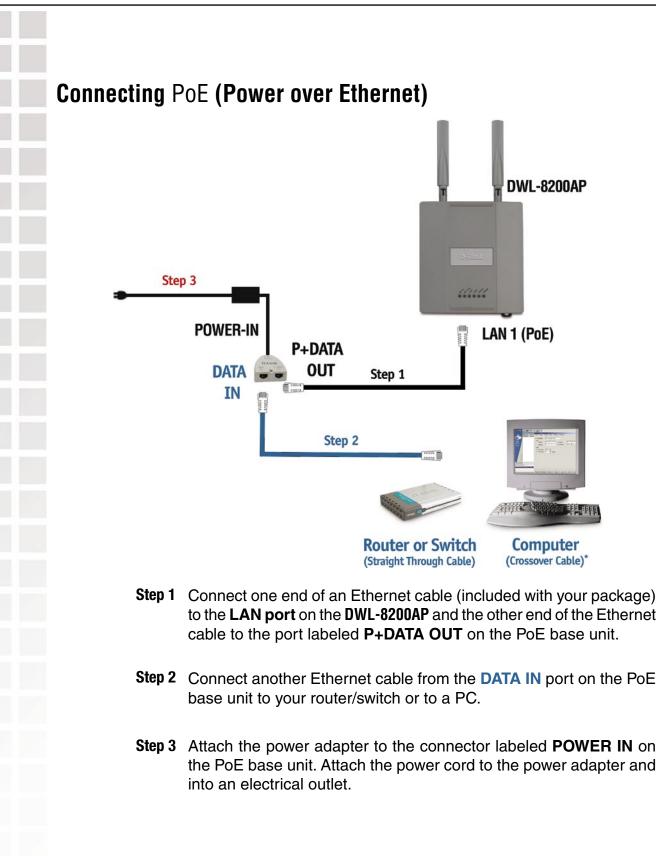

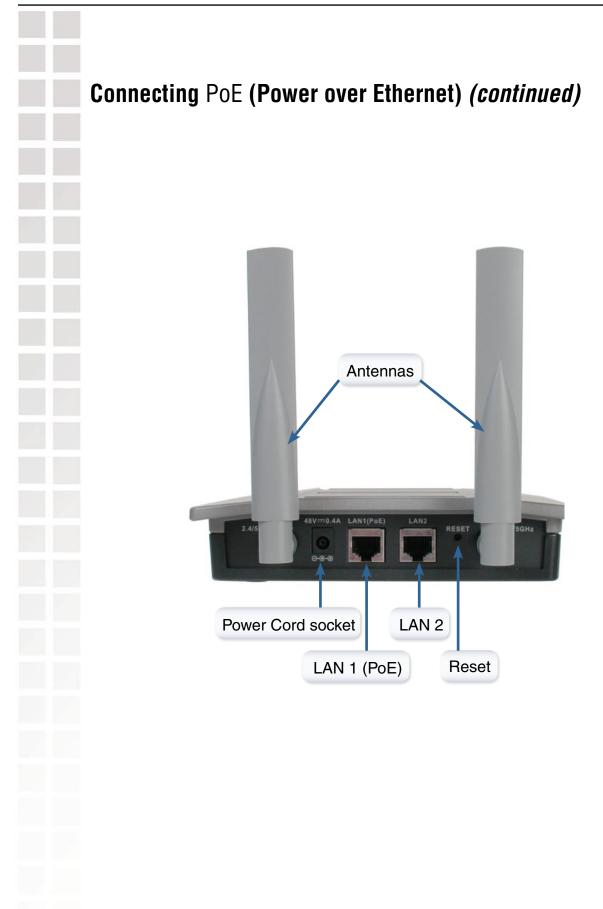

# **Using the Configuration Menu**

To configure the **DWL-8200AP**, use a computer which is connected to the **DWL-8200AP** with an Ethernet cable (see the *Network Layout* diagram).

First, disable the *Access the Internet using a proxy server* function. To disable this function, go to **Control Panel > Internet Options > Connections > LAN Settings** and uncheck the enable box.

Start your web browser program (Internet Explorer, Netscape Navigator) .

Type the IP address and http port of the **DWL-8200AP** in the address field (http://192.168.0.50) and press **Enter**. Make sure that the IP addresses of the **DWL-8200AP** and your computer are in the same subnet. **DWL-8200AP** also supports HTTPS Browsing by using the Secure Socket Layer (SSL) Protocol. Just change your Browser's address line from "http://..." to "https://..." and log into the AP again.

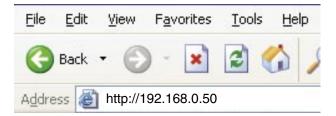

After the connection is established, you will see the user identification window as shown.

Note: If you have changed the default IP address assigned to the **DWL-8200AP**, make sure to enter the correct IP address.

- Type admin in the User Name field
- Leave the **Password** field blank
- Click OK

| Connect to loca    | ılhost 🤶 🔀           |
|--------------------|----------------------|
| R                  |                      |
| DWL-8200AP         |                      |
| <u>U</u> ser name: | 😰 admin 💌            |
| Password:          |                      |
|                    | Remember my password |
|                    |                      |
|                    | OK Cancel            |

Note: If you have changed the password, make sure to enter the correct password.

### Home > Wizard

The Home>Wizard screen will appear. Please refer to the *Quick Installation Guide* for more information regarding the Setup Wizard.

| WL-8200AP |              |                       | Vlanaged Dua | alband Access | Point |
|-----------|--------------|-----------------------|--------------|---------------|-------|
| WE-0200AP | Home         | Advanced              | Tools        | Status        | Help  |
|           | Setup Wizard |                       |              |               |       |
|           |              | step by step to confi |              |               |       |
| LAN       |              | C                     | Run Wizard   |               | G     |

These buttons appear on most of the configuration screens in this section. Please click on the appropriate button at the bottom of each screen after you have made a configuration change.

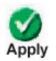

Clicking Apply will save changes made to the page

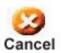

Clicking Cancel will clear changes made to the page

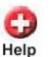

Clicking Help will bring up helpful information regarding the page

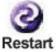

Clicking Restart will restart the router. (Necessary for some changes.)

| 10100           | Networks for People                                                          |                                                                                                    |                                                                                                    |                          | band Access |              |
|-----------------|------------------------------------------------------------------------------|----------------------------------------------------------------------------------------------------|----------------------------------------------------------------------------------------------------|--------------------------|-------------|--------------|
| Dw              | L-8200AP                                                                     | Home                                                                                                    | Advanced                                                                                                    | Tools                    | Status      | Help         |
|                 | Wizard<br>Wireless                                                           | Wireless Band<br>Mode<br>SSID<br>SSID Broadcast<br>Channel<br>Authentication<br>Key Settings<br>Encryption<br>Key Type<br>Valid Key<br>First Key<br>Second Key<br>Third Key<br>Fourth Key | IEEE802.11a<br>Access Point<br>default<br>Enable<br>52<br>5.26 GH<br>Open System<br>Shared Key<br>Open System/S<br>WPA-Enterpris<br>WPA2-Enterpris<br>WPA2-Personal<br>WPA2-Personal<br>WPA2-Personal | Iz Auto Ch<br>Shared Key | ze 64 Bits  | y Cancel Hel |
|                 | Onen Svet                                                                    | m                                                                                                    |                                                                                                    |                          |             |              |
| Authentication: | Open Syste                                                                   | 2111                                                                                                    |                                                                                                    |                          |             |              |
| Authentication: |                                                                              |                                                                                                    |                                                                                                    |                          |             |              |
| Authentication: | Shared Key                                                                   | 1                                                                                                    | Kev                                                                                                    |                          |             |              |
| uthentication:  | Shared Key<br>Open Syste                                                     | /<br>em/Shared                                                                                                    | Key                                                                                                    |                          |             |              |
| thentication:   | Shared Key<br>Open Syste<br>WPA-Enter                                        | /<br>em/Shared<br>prise                                                                                                    | Key                                                                                                    |                          |             |              |
| nentication:    | Shared Key<br>Open Syste<br>WPA-Enter<br>WPA-Perso                           | /<br>em/Shared<br>prise<br>nal                                                                                                    | Key                                                                                                    |                          |             |              |
| hentication:    | Shared Key<br>Open Syste<br>WPA-Enter<br>WPA-Perso<br>WPA2-Ente              | /<br>em/Shared<br>prise<br>nal<br>rprise                                                                                                    | Key                                                                                                    |                          |             |              |
| thentication:   | Shared Key<br>Open Syste<br>WPA-Enter<br>WPA-Perso<br>WPA2-Ente<br>WPA2-Pers | /<br>em/Shared<br>prise<br>nal<br>rprise<br>onal                                                                                                    | Key                                                                                                    |                          |             |              |
| thentication:   | Shared Key<br>Open Syste<br>WPA-Enter<br>WPA-Perso<br>WPA2-Ente              | /<br>em/Shared<br>prise<br>nal<br>rprise<br>onal                                                                                                    | Key                                                                                                    |                          |             |              |

### Home > Wireless > Access Point > Authentication (continued)

Select Open System/Shared Key to allow either form of data encryption.

Select **WPA-Enterprise** to secure your network with the inclusion of a RADIUS server.

Select **WPA-Personal** to secure your network using a password and dynamic key changes. (No RADIUS server required.)

Select **WPA2-Enterprise** to secure your network with the inclusion of a RADIUS server and upgrade the encryption of data with the Advanced Encryption Standard (AES).

Select **WPA2-Personal** to secure your network using a password and dynamic key changes. No RADIUS server required and encryption of data is upgraded with the Advanced Encryption Standard (AES).

Select WPA-Auto-Enterprise to allow the client to either use WPA-Enterprise or WPA2-Enterprise.

Select WPA-Auto-Enterprise to allow the client to either use WPA-Personal or WPA2-Personal.

-

| Building Netw   | ink<br>vorks for People | Air Premier<br>Managed Dualband Access Point                                                                                                    |
|-----------------|-------------------------|----------------------------------------------------------------------------------------------------|
| Win             | Zard<br>eless           | Home       Advanced       Tools       Status       Heir         Wireless Settings         Wireless Band       EEE802.11a         Mode       Access Point         SSID       AP 11a         SSID       AP 11a         SSID Broadcast       Enable         Channel       52       5.26 GHz       Auto Channel Scan         Authentication       Open System       Image: Construction State       Image: Construction State         Key Settings       Encryption       Disabled       Cenabled       Image: Construction State         Valid Key       First       Image: Construction State       Image: Construction State       Image: Construction State         First Key       Image: Construction State       Image: Construction State       Image: Construction State       Image: Construction State         First Key       Image: Construction State       Image: Construction State       Image: Construction State       Image: Construction State         Second Key       Image: Construction State       Image: Construction State       Image: Construction State         Fourth Key       Image: Construction State       Image: Construction State       Image: Construction State         Authentication       Image: Construction State       Image: Conste       Image: Construction State< |
| Wireless Band:  | Select                  | Apply Cancel F                                                                                                    |
| Mode:           |                         | s Point is selected from the pull-down menu.                                                                                                    |
| SSID:           | wireless<br>setting i   | Set Identifier (SSID) is the name designated for a s<br>s local area network (WLAN). The SSID's factory<br>is <b>default</b> . The SSID can be easily changed to connec<br>wireless network or to establish a new wireless network                                                                                                    |
| SSID Broadcast: |                         | or Disable SSID broadcast. Enabling this feature broa<br>D across the network.                                                                                                    |
| Channel:        | channe                  | ne default channel for IEEE 802.11a, and <b>6</b> is the<br>I for IEEE 802.11g. All devices on the network must<br>the channel. (Note: The wireless adapters will automa                                                                                                    |

# Home > Wireless > Access Point > Open System and/or Shared Key *(continued)*

| Auto Channel<br>Scan:         | Select <b>Enable</b> or <b>Disable</b> . (Enable this feature to auto-select the channel for best wireless performance.) |
|-------------------------------|----------------------------------------------------------------------------------------------------|
| Authentication:               | See <b>Home &gt; Wireless &gt; Access Point &gt; Authentication</b> on pages 16-17.                                      |
| Encryption:                   | Select <b>Disabled</b> or <b>Enabled</b> . ( <b>Disabled</b> is selected here).                                          |
| Кеу Туре:                     | Select HEX or ASCII.                                                                                                    |
| Key Size:                     | Select 64-bit, 128-bit, or 152 bits.                                                                                     |
| Valid Key:                    | Select the <b>1st</b> through the <b>4th</b> key to be the active key.                                                   |
| First through<br>Fourth keys: | Input up to four keys for encryption. You will select one of these keys in the valid key field.                          |

\* Hexadecimal digits consist of the numbers 0-9 and the letters A-F.

ASCII (American Standard Code for Information Interchange) is a code for representing English letters as numbers 0-127.

### Home > Wireless > Access Point > WPA-Enterprise, WPA2-Enterprise, & WPA-Auto-Enterprise

|                               | Link<br>etworks for People |                                                                                                    |                                                                                        |           | Premie<br>Iband Access       |                                 |
|-------------------------------|----------------------------|----------------------------------------------------------------------------------------------------|----------------------------------------------------------------------------------------|-----------|------------------------------|---------------------------------|
| DWL                           | -8200AP                    | Home                                                                                                    | Advanced                                                                               | Tools     | Status                       | Help                            |
|                               | Vizard<br>/ireless         | Wireless Setting<br>Wireless Band<br>Mode<br>SSID<br>SSID Broadcast<br>Channel<br>Authentication<br>Radius Server<br>Radius Server<br>Radius Server<br>Radius Port<br>Radius Secret | S<br>IEEE802.11a<br>Access Point<br>AP_11a<br>Enable<br>52 52 5.26 GF<br>WPA-Enterpris | Iz Auto C | hannel Scan<br>date Interval | 1800                            |
| Cipher Type:                  | WPA-Aut                    |                                                                                                    | <b>ise</b> , you mu                                                                    |           |                              | terprise or<br>TO, or TKIP      |
| Group Key Update<br>Interval: |                            |                                                                                                    | •                                                                                      | •         | •                            | valid. 1800 is<br>transfer data |
| Radius Server:                | Enter the I                | P address o                                                                                                    | of the Radius                                                                          | s server. |                              |                                 |
| Radius Port:                  | Enter the F                | Radius port                                                                                                    |                                                                                        |           |                              |                                 |
| Radius Secret:                | Enter the F                | Radius secr                                                                                                    | et.                                                                                    |           |                              |                                 |

### Home > Wireless > Access Point > WPA-Personal, WPA2-Personal, & WPA-Auto-Personal

|                               | works for People  |                                                                                                    |                                                                     |               | Premie<br>Ilband Access | and the second second second second second second second second second second second second second second second |
|-------------------------------|-------------------|----------------------------------------------------------------------------------------------------|---------------------------------------------------------------------|---------------|-------------------------|----------------------------------------------------------------------------------------------------|
| DWL                           | OZUUAP            | Home                                                                                                    | Advanced                                                            | Tools         | Status                  | Help                                                                                                    |
| w                             | /izard<br>ireless | Wireless Settin<br>Wireless Band<br>Mode<br>SSID<br>SSID Broadcast<br>Channel<br>Authentication<br>PassPhrase Se<br>Cipher Type | IEEE802.11a<br>Access Point<br>AP 11a<br>Enable<br>52<br>WPA-Person | ▼<br>5.26 GHz | Auto Cha e Interval     |                                                                                                    |
|                               |                   |                                                                                                    |                                                                     |               |                         |                                                                                                    |
| Cipher Type:                  |                   |                                                                                                    | ersonal, WP/<br>, AUTO, or <sup>-</sup>                             |               |                         |                                                                                                    |
| iroup Key Update<br>Interval: |                   |                                                                                                    | uring which<br>is reommer                                           | U 1           | o key will b            | e valid. Tł                                                                                                    |
| PassPhrase:                   |                   |                                                                                                    | ersonal, WP/<br>Phrase in th                                        |               | •                       |                                                                                                    |

| Image Dualband Access Point         Image Dualband Access Point         Image Dualband Access Point <th>Wizard     Wizard     Wireless     Wireless     SSID     default     SSID     default     SSID     default     SSID     default     SSID     default     SSID     default     SSID     default     SSID     default     SSID     default     SSID     default     SSID     default   SSID   default   SSID    SSID   default   SSID   default   SSID   de</th> <th>DWL-B200AP   Wizard   Wizard   Wireless   SID   Generation   SID   Generation   VDS with AP   Remote AP MAC Address   1   2   3   4   5   6   7   8                                                                                                    <th></th><th>D-Link<br/>Building Networks for People</th><th></th><th></th><th>Premier</th></th> | Wizard     Wizard     Wireless     Wireless     SSID     default     SSID     default     SSID     default     SSID     default     SSID     default     SSID     default     SSID     default     SSID     default     SSID     default     SSID     default     SSID     default   SSID   default   SSID    SSID   default   SSID   default   SSID   de                                         | DWL-B200AP   Wizard   Wizard   Wireless   SID   Generation   SID   Generation   VDS with AP   Remote AP MAC Address   1   2   3   4   5   6   7   8 <th></th> <th>D-Link<br/>Building Networks for People</th> <th></th> <th></th> <th>Premier</th>                                                                                                    |   | D-Link<br>Building Networks for People |                                                                                                    |                                                                                                    | Premier           |
|----------------------------------------------------------------------------------------------------|----------------------------------------------------------------------------------------------------|----------------------------------------------------------------------------------------------------|---|----------------------------------------|----------------------------------------------------------------------------------------------------|----------------------------------------------------------------------------------------------------|-------------------|
| Home Advanced Tools Status   Wireless Settings   Wireless Wireless   Wireless Band   Image: Status Wireless   Wireless Band   Image: Status Wireless   SSID default   SSID Broadcast   Image: SSID Broadcast   Channel 52 • 5.26 GHz   Auto Channel 52 • 5.26 GHz   Auto Channel 52 • 5.26 GHz   Auto Channel 52 • 5.26 GHz   Auto Channel 52 • 5.26 GHz   SSID Generation   VDS with AP Remote AP MAC Address   1 2   3 4   5 6   7 8   Authentication   Open System Mode   WPA-Personal WPA-Personal   WPA-Personal WPA-Personal                                                                                                    | Home Advanced Tools Status     Wireless Status     Wireless     Wireless     Wireless     Wireless     Wireless     Wireless     Wireless     Wireless     Wireless     Wireless     Wireless     Wireless     Wireless     Wireless     Wireless     Wireless     Wireless     SSID     default     SSID     default   SSID    default   SSID   default   SSID   default   SSID   Channel   SSID   default   SSID   default   SSID   default   SSID   default   SSID   default   SSID   default   SSID   default   SSID   default   SSID   default   SSID   default   SSID   default   SSID   default   SSID   default   SSID   default   SSID   default   SSID   default   SSID | Home Advanced Tools Status     Wireless     Wireless     Status     Wireless     Wireless     Wireless     Status     Wireless     Wireless     Wireless     Wireless     Wireless <td< th=""><th></th><th>DWL-8200AP</th><th></th><th>Managed Dua</th><th>alband Access Poi</th></td<> |   | DWL-8200AP                             |                                                                                                    | Managed Dua                                                                                                    | alband Access Poi |
|                                                                                                    | Second Key<br>Third Key<br>Fourth Key                                                                                                    | Second Key Third Key Fourth Key                                                                                                    |   | Wireless                               | Wireless Settings<br>Wireless Band<br>Mode<br>SSID<br>SSID Broadcast<br>Channel<br>WDS with AP-<br>Remote AP MAC<br>1<br>3<br>5<br>7<br>Authentication<br>Key Settings<br>Encryption<br>Key Type<br>Valid Key | S IEEE802.11 a WDS with AP default Enable 52 52 52 52 52 6 Address 2 4 6 6 8 0 0pen System Open System Open System/Shared Key WPA2-Personal WPA2-Personal WPA2-Personal | Channel Scan      |
| 1: Open System                                                                                                    | 1: Open System                                                                                                    |                                                                                                    | " |                                        |                                                                                                    |                                                                                                    |                   |
|                                                                                                    |                                                                                                    |                                                                                                    |   | -                                      | Shared Key                                                                                                    | 1                                                                                                    |                   |
| Shared Key                                                                                                    | Shared Key                                                                                                    | Shared Key                                                                                                    |   |                                        |                                                                                                    | 1                                                                                                    |                   |
| Shared Key<br>Open System/Shared Key                                                                                                    | Shared Key<br>Open System/Shared Key                                                                                                    | Shared Key<br>Open System/Shared Key                                                                                                    |   |                                        |                                                                                                    |                                                                                                    |                   |
| Shared Key                                                                                                    | Shared Key<br>Open System/Shared Key<br>WPA-Personal                                                                                                    | Shared Key<br>Open System/Shared Key<br>WPA-Personal                                                                                                    |   |                                        |                                                                                                    |                                                                                                    |                   |

### Home > Wireless > WDS with AP > Authentication (continued)

Select **Open System** to communicate the key across the network.

Select **Shared Key** to limit communication to only those devices that share the same WEP settings.

Select Open System/Shared Key to allow either form of data encryption.

Select **WPA-Personal** to secure your network using a password and dynamic key changes. (No RADIUS server required.)

Select **WPA2-Personal** to secure your network using a password and dynamic key changes. No RADIUS server required and encryption of data is upgraded with the Advanced Encryption Standard (AES).

Select WPA-Auto-Personal to allow the client to either use WPA-Personal or WPA2-Personal.

|                | orks for People    |                                        |                   | Premie<br>alband Access F |             |
|----------------|--------------------|----------------------------------------|-------------------|---------------------------|-------------|
| DWL-           | Hon                | e Advance                              | d Tools           | Status                    | Help        |
|                | Wireless           | Settings                               |                   |                           |             |
|                | Zard Wireless      | Band IEEE802                           | 2.11a 💌           |                           |             |
| VI             | Mode               | WDS wi                                 | th AP 💌           |                           |             |
|                | SSID               | AP_11a                                 |                   |                           |             |
| Wir            | SSID Bro           | dcast Enable                           | ~                 |                           |             |
|                | Channel            |                                        | 5.26 GHz 🗌 Auto ( | Channel Scan              |             |
|                | AN WDS v           | ith AP<br>AP MAC Address               |                   |                           |             |
| 1.0            |                    | 76:35:ef:47 2                          |                   |                           |             |
|                | 3                  | 4                                      |                   | =                         |             |
|                | 5                  |                                        |                   | -                         |             |
|                |                    | 8                                      |                   | -                         |             |
|                | 7                  | 8                                      |                   |                           |             |
|                | Authentic          | tion Open S                            | ystem 🔽           |                           |             |
|                | Key Se             | 10020000000000000000000000000000000000 | 05.11.1           |                           |             |
|                | Encrypt<br>Key Typ |                                        | ○ Enabled         | Size 64 Bits              | ~           |
|                | Valid Ke           |                                        | Key (             | 3126                      |             |
|                | First Ke           | 1                                      | 10                |                           |             |
|                | Second             |                                        |                   |                           |             |
|                | Third Ke           |                                        |                   |                           |             |
|                |                    |                                        |                   |                           |             |
|                | Fourth P           | ey                                     |                   |                           |             |
|                |                    |                                        |                   |                           | Cancel Help |
| DS with AP r   | node, the DWL-82   | MAP wireless                           | sly connects      | multiple net              | works v     |
|                | a wireless AP.     |                                        |                   |                           |             |
| Vireless Band: | Select either IE   | EE 802.11a d                           | or IEEE 802.      | 11g                       |             |
|                |                    |                                        |                   | •                         |             |
| Mode:          | WDS with AP is     | selected fro                           | om the pull-d     | own menu.                 |             |
| SSID:          | Service Set Ide    | ntifior (CCID)                         | is the name       | designated                | for a co    |
| <b>J</b> JID.  | wireless local a   | , ,                                    |                   | -                         | -           |
|                |                    |                                        |                   |                           |             |

existing wireless network or to establish a new wireless network.

| Home > Wirel                  | ess > WDS with AP > Open System and/or Shared Key                                                                                                    |
|-------------------------------|----------------------------------------------------------------------------------------------------|
| (continued)                   |                                                                                                    |
| SSID Broadcast:               | Enable or Disable SSID broadcast. Enabling this feature broadcasts the SSID across the network.                                                                                                    |
| Channel:                      | <b>52</b> is the default channel for IEEE 802.11a, and <b>6</b> is the default channel for IEEE 802.11g. All devices on the network must share the same channel. (Note: The wireless adapters will automatically scan and match the wireless setting.) |
| Auto Channel<br>Scan:         | This option is unavailable in WDS with AP mode.                                                                                                    |
| Remote AP MAC<br>Address:     | Enter the MAC addresses of the APs in your network that will serve as bridges to wirelessly connect multiple networks.                                                                                                    |
| Authentication                | See <b>Home &gt; Wireless &gt; WDS with AP &gt; Authentication</b> on pages 22-23.                                                                                                    |
| Encryption:                   | Select <b>Disabled</b> or <b>Enabled</b> . ( <b>Disabled</b> is selected here).                                                                                                    |
| Кеу Туре:                     | Select HEX or ASCII.                                                                                                    |
| Key Size:                     | Select 64-bit, 128-bit, or 152 bits.                                                                                                    |
| Valid Key:                    | Select the <b>1st</b> through the <b>4th</b> key to be the active key.                                                                                                    |
| First through<br>Fourth keys: | Input up to four keys for encryption. You will select one of these keys in the valid key field.                                                                                                    |
|                               |                                                                                                    |

\* Hexadecimal digits consist of the numbers 0-9 and the letters A-F. ASCII (American Standard Code for Information Interchange) is a code for representing English letters as numbers 0-127.

# Home > Wireless > WDS with AP > WPA-Personal, WPA2-Personal, & WPA-Auto-Personal

| D-I<br>Building Net         | ink<br>vorks for People |                                                                                                    |                                                                                                    |            | Premie<br>alband Access |             |
|-----------------------------|-------------------------|----------------------------------------------------------------------------------------------------|----------------------------------------------------------------------------------------------------|------------|-------------------------|-------------|
| DWL-                        | 8200AP                  | Home                                                                                                    | Advanced                                                                                                    | Tools      | Status                  | Help        |
| wi                          | izard<br>reless         | Wireless Settin<br>Wireless Band<br>Mode<br>SSID<br>SSID Broadcast<br>Channel<br>WDS with AF<br>Remote AP M<br>1 02:00:76:35<br>3<br>5<br>7<br>Authentication<br>PassPhrase<br>Cipher Type | IEEE802.11a<br>WDS with AP<br>AP_11a<br>Enable v<br>52 v 5.26 (<br>AC Address<br>:ef:47 2<br>4<br>6<br>8<br>WPA-Person<br>Settings<br>AUTO v | SHz Auto C | hannel Scan             |             |
|                             |                         | PassPhrase                                                                                                    | 11apassphrase                                                                                                    |            | <b>S</b><br>Apply       | Cancel Help |
| Cipher Type:                |                         |                                                                                                    | <b>Personal</b> , WF<br>S, <b>AUTO</b> , or                                                                                                  |            |                         |             |
| oup Key Update<br>Interval: |                         |                                                                                                    | during which<br>) is reomme                                                                                                    | 0          | p key will I            | be valid.   |
| PassPhrase:                 |                         |                                                                                                    | Personal, WF<br>Phrase in th                                                                                                    |            |                         |             |

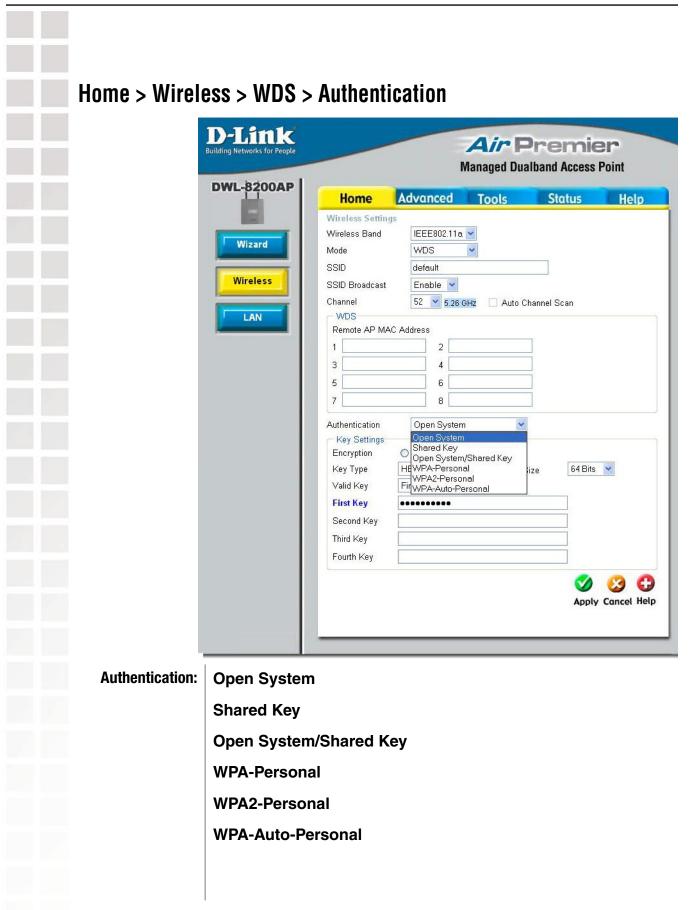

### Home > Wireless > WDS > Authentication (continued)

Select **Open System** to communicate the key across the network.

Select **Shared Key** to limit communication to only those devices that share the same WEP settings.

Select Open System/Shared Key to allow either form of data encryption.

Select **WPA-Personal** to secure your network using a password and dynamic key changes. (No RADIUS server required.)

Select **WPA2-Personal** to secure your network using a password and dynamic key changes. No RADIUS server required and encryption of data is upgraded with the Advanced Encryption Standard (AES).

Select WPA-Auto-Personal to allow the client to either use WPA-Personal or WPA2-Personal.

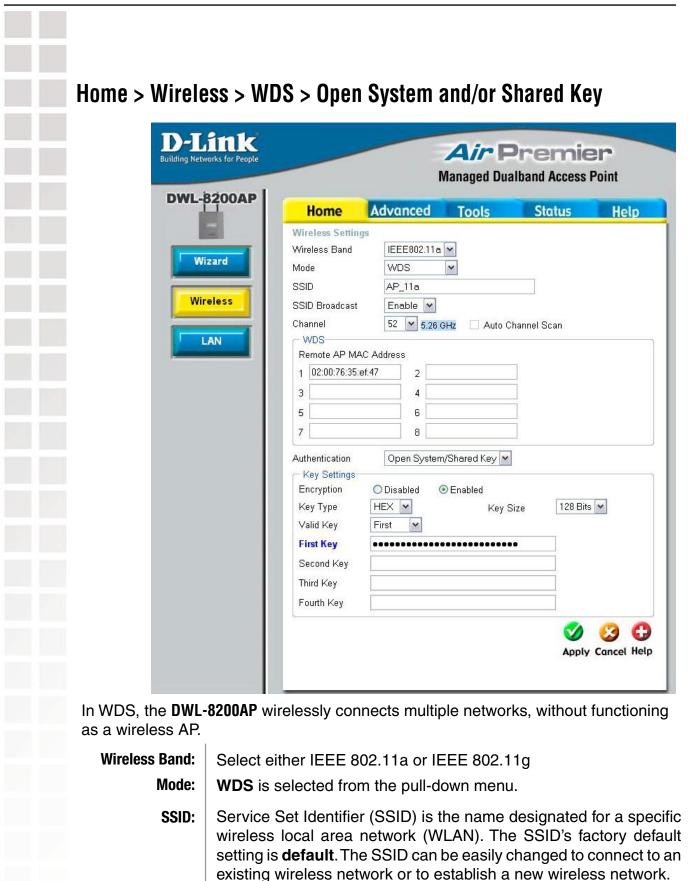

| Home > Wirele                                             | ess > V                       |
|-----------------------------------------------------------|-------------------------------|
| SSID Broadcast:                                           | Enable<br>the SS              |
| Channel:                                                  | <b>52</b> is thann the sa     |
| Auto Channel<br>Scan:                                     | This o                        |
| Remote AP MAC<br>Address:                                 | Enter<br>as brid              |
| Authentication:                                           | See <b>H</b>                  |
| Encryption:                                               | Select                        |
| Key Type:                                                 | Select                        |
| Key Size:                                                 | Select                        |
| Valid Key:                                                | Select                        |
| First through<br>Fourth keys:                             | Input u<br>in the             |
|                                                           |                               |
|                                                           |                               |
|                                                           |                               |
|                                                           |                               |
|                                                           |                               |
|                                                           |                               |
|                                                           |                               |
| * Hexadecimal digits consis<br>ASCII (American Standard C | t of the num<br>Code for Info |

#### NDS > Open System and/or Shared Key *(continued)*

| SSID Broadcast: | Enable or Disable SSID broadcast. Enabling this feature broadcasts |
|-----------------|--------------------------------------------------------------------|
|                 | the SSID across the network.                                       |

- the default channel for IEEE 802.11a, and 6 is the default nel for IEEE 802.11g. All devices on the network must share ame channel.
- option is unavailable in WDS mode.
- the MAC addresses of the APs in your network that will serve dges to wirelessly connect multiple networks.
- **Home > Wireless > WDS > Authentication** on pages 27-28.
  - t **Disabled** or **Enabled**. (**Disabled** is selected here).
    - t HEX or ASCII.
    - et 64-bit, 128-bit, or 152 bits.
    - t the **1st** through the **4th** key to be the active key.
  - up to four keys for encryption. You will select one of these keys valid key field.

nbers 0-9 and the letters A-F.

ormation Interchange) is a code for representing English letters as numbers 0-127.

# Home > Wireless > WDS > WPA-Personal, WPA2-Personal, & WPA-Auto-Personal

| and a l       |                | Managed Dua       | Iband Access    | Point       |
|---------------|----------------|-------------------|-----------------|-------------|
| Home          | Advanced       | Tools             | Status          | Help        |
| Wireless Se   | ttings         |                   |                 |             |
| Wireless Bar  | IEEE802.11     | a 🕶               |                 |             |
| Mode          | WDS            | *                 |                 |             |
| SSID          | AP_11a         |                   |                 |             |
| SSID Broadd   | ast Enable 💌   |                   |                 |             |
| Channel       | 52 🛩 5.28      | GHz 🗌 Auto C      | hannel Scan     |             |
| - WDS         |                |                   |                 |             |
|               | MAC Address    |                   | -               |             |
| 1 02:00:76    | :35:ef:47 2    |                   |                 |             |
| 3             | 4              |                   |                 |             |
| 5             | 6              |                   |                 |             |
| 7             | 8              |                   |                 |             |
| Authenticatio | n WPA2-Pers    | onal 🔽            |                 |             |
|               | se Settings    | unai 💌            |                 |             |
| Cipher Type   |                | Group Key Updat   | e Interval 1800 |             |
| PassPhras     |                | croup r.c.j opdat |                 |             |
| 1 4551 1145   | e Trapaspinase |                   |                 |             |
|               |                |                   | 20              | <b>63 6</b> |

| Cipher Type:                  | When you select <b>WPA-Personal</b> , <b>WPA2-Personal,</b> or <b>WPA-Auto-Personal</b> , you must select <b>AES</b> , <b>AUTO</b> , or <b>TKIP</b> from the pull-down menu. |
|-------------------------------|----------------------------------------------------------------------------------------------------|
| Group Key Update<br>Interval: | Select the interval during which the group key will be valid. The default value of 1800 is reommended.                                                                       |
| PassPhrase:                   | When you select <b>WPA-Personal</b> , <b>WPA2-Personal</b> , or <b>WPA-Auto-Personal</b> , please enter a <b>PassPhrase</b> in the corresponding field.                      |

| D-Link<br>Building Networks for People |                                                             |          | Air P<br>Managed Dualt                                               |             |         |
|----------------------------------------|-------------------------------------------------------------|----------|----------------------------------------------------------------------|-------------|---------|
| DWL-8200AP                             | Home                                                        | Advanced | Tools                                                                | Status      | Help    |
| Wizard<br>Wireless                     | Get IP From<br>IP address<br>Subnet Mask<br>Default Gateway | 1        | Static (Manual) 22.168.0.50<br>92.168.0.50<br>55.255.255.0<br>.0.0.0 | Mapply Canc | el Help |

LAN is short for Local Area Network. This is considered your internal network. These are the IP settings of the LAN interface for the **DWL-8200AP**. These settings may be referred to as private settings. You may change the LAN IP address if needed. The LAN IP address is private to your internal network and cannot be seen on the Internet.

| Get IP From:     | <b>Static (Manual)</b> is chosen here. Choose this option if you do not have a DHCP server in your network, or if you wish to assign a static IP address to the <b>DWL-8200AP</b> . When <b>Dynamic (DHCP)</b> is selected the other fields here will be greyed out. |
|------------------|----------------------------------------------------------------------------------------------------|
| IP Address:      | The default IP address is 192.168.0.50. Assign a static IP address that is within the IP address range of your network.                                                                                                    |
| Subnet Mask:     | Enter the subnet mask. All devices in the network must share the same subnet mask.                                                                                                    |
| Default Gateway: | Enter the IP address of the gateway in your network. If there isn't<br>a gateway in your network, please enter an IP address within the<br>range of your network.                                                                                                    |

| D-Link<br>ilding Networks for People                                                                                                    |                               | Air F<br>Managed Dua                                   | Premie<br>Iband Access |         |
|----------------------------------------------------------------------------------------------------|-------------------------------|--------------------------------------------------------|------------------------|---------|
| WL-8200AP Home                                                                                                    | Advanced                      | Tools                                                  | Status                 | He      |
| Filters       Channel         Data Rate       Data Rate         Beacon Interval       DTIM (1 - 255)         DHCP Server       Fragment Leng         Multi-SSID       Super Mode         Radio       Radio | th (256 - 2346)<br>56 - 2346) | 5.26 GHz<br>52  Auto  100 1 2346 2346 2346 Disabled On | Solution Apply Cancel  | ct Help |

By changing radio parameters in the performance section, you can customize the radio network to fit your needs. Performance functions are designed for more advanced users who are familiar with 802.11 wireless networks and radio configuration.

| Wireless Band: | Select IEEE 802.11a or IEEE 802.11g from this pull-down menu.                                                                                                    |
|----------------|----------------------------------------------------------------------------------------------------|
| Frequency:     | The frequency is 2.437GHz for Channel <b>6,</b> and 5.26GHz for Channel <b>52.</b>                                                                                                    |
| Channel:       | Indicates the channel setting for the <b>DWL-8200AP</b> . By default the channel for IEEE 802.11g is set to <b>6</b> , and the default channel for IEEE 802.11a is set to <b>52</b> . The Channel can be changed to fit the channel setting for an existing wireless network or to customize the wireless network. |

| Data Rate*:                         | The default value is set to " <b>Auto</b> ", which adjusts the base transferrate depending on the base rate of the connecting device. The <b>Data Rates</b> are <b>Auto</b> , <b>6Mbps</b> , <b>9Mbps</b> , <b>12Mbps</b> , <b>18Mbps</b> , <b>24Mbps</b> , <b>36Mbps</b> , <b>48Mbps</b> , <b>54Mbps</b> .                                                                                                    |  |  |
|-------------------------------------|----------------------------------------------------------------------------------------------------|--|--|
| Beacon Interval<br>(20-1000):       | Beacons are packets sent by an Access Point to synchronize a wireless network. Specify a Beacon interval value between 20 and 1000. The default value is set to 100 milliseconds.                                                                                                    |  |  |
| DTIM (1-255):                       | <i>(Delivery Traffic Indication Message) -</i> Select a setting between 1 and 255. 1 is the default setting. DTIM is a countdown informing clients of the next window for listening to broadcast and multicast messages.                                                                                                    |  |  |
| Fragmentation<br>Length (256-2346): | The fragmentation threshold, which is specified in bytes, determines whether packets will be fragmented. Packets exceeding the 2346 byte setting will be fragmented before transmission. 2346 is the default setting.                                                                                                    |  |  |
| RTS Length<br>(256-2346):           | This value should remain at its default setting of 2346. If you encounter inconsistent data flow, only minor modifications to the value range between 256 and 2346 are recommended.                                                                                                    |  |  |
| Transmit Power:                     | Choose full, half (-3dB), quarter (-6dB), eighth (-9dB), minimum power.                                                                                                    |  |  |
| Super Mode:                         | Super Mode is a group of performance enhancement features that<br>increase end user application throughput in an 802.11a and 802.11g<br>network. Super Mode is backwards compatible to standard 802.11g<br>devices. For top performance, all wireless devices on the network<br>should be Super Mode capable. Select either Disabled, Super Mode<br>without Turbo, Super Mode with Static Turbo, or Super Mode with<br>Dynamic Turbo. |  |  |
|                                     | <b>Disabled:</b> Standard 802.11a and 802.11g support, no enhanced capabilities.                                                                                                    |  |  |

\*Maximum wireless signal rate derived from IEEE Standard 802.11a and 802.11g specifications. Actual data throughput will vary. Network conditions and environmental factors, including volume of network traffic, building materials and construction, and network overhead lower actual data throughput rate.

### Advanced > Performance (continued)

|             | Super Mode<br>without Turbo:         | Capable of Packet Bursting, FastFrames, Compression, and no Turbo mode.                                                                                                    |
|-------------|--------------------------------------|----------------------------------------------------------------------------------------------------|
|             | Super Mode<br>with Static<br>Turbo:  | Capable of Packet Bursting, FastFrames, Compression,<br>and Static Turbo. This setting is not backwards<br>compatible with non-Turbo (legacy) devices. Static<br>turbo mode is always on and is only enabled when<br>all the devices on the wireless network are configured<br>with Super Mode with Static Turbo enabled. |
|             | Super Mode<br>with Dynamic<br>Turbo: | Capable of Packet Bursting, FastFrames, Compression,<br>and Dynamic Turbo. This setting is backwards<br>compatible with non-Turbo (legacy) devices.<br>Dynamic Turbo Mode is only enabled when all<br>devices on the wireless network are configured with<br>Super Mode with Dynamic Turbo enabled.                       |
| Radio Wave: | Select <b>ON</b> or <b>(</b>         | DFF.                                                                                                    |

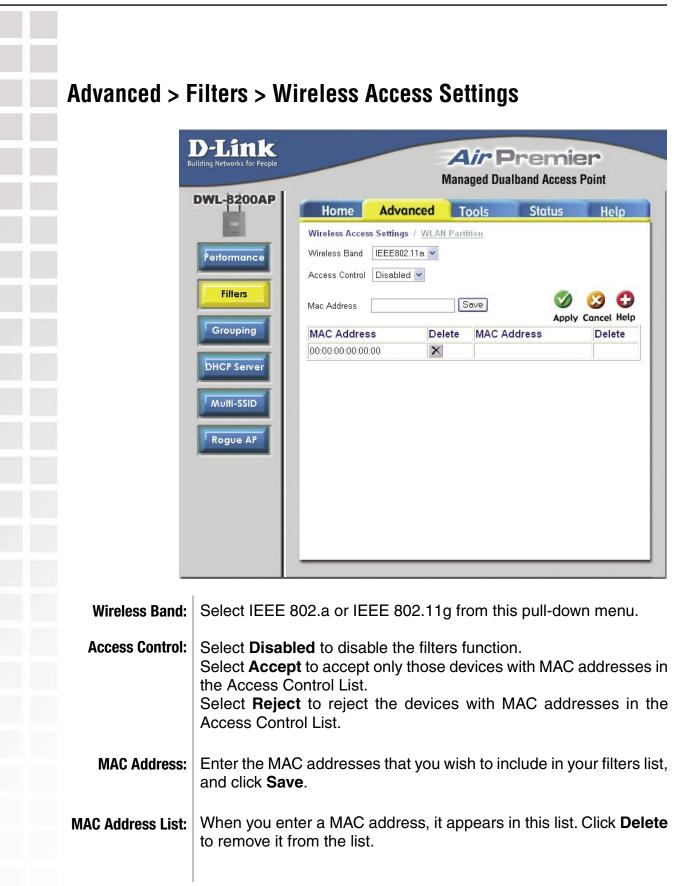

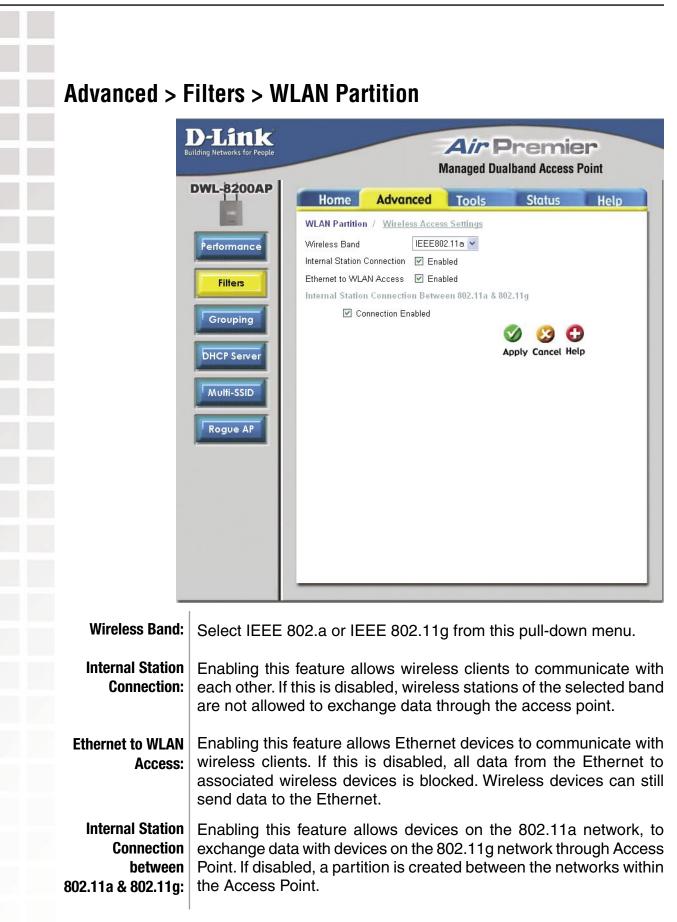

# Advanced > Grouping

| -           | Home                                               | Advanced | Tools | Status | Help      |
|-------------|----------------------------------------------------|----------|-------|--------|-----------|
| Performance | AP Grouping S<br>Load Balance<br>User Limit (0 - I | Disabled | ¥     |        |           |
| Grouping    |                                                    |          |       | Apply  | Cancel He |
| DHCP Server |                                                    |          |       |        |           |
| Rogue AP    |                                                    |          |       |        |           |
|             |                                                    |          |       |        |           |
|             |                                                    |          |       |        |           |

Load Balance: When Enabled, you allow several DWL-8200APs to balance wireless network traffic and wireless clients among DWL-8200APs in the network. Assign each access point a different non-overlapping channel (e.g., 1, 6, 11).

| User Limit (0-64) | Set the <b>User Limit</b> in this field (0-64). |
|-------------------|-------------------------------------------------|
|-------------------|-------------------------------------------------|

| Performance   Filters   Grouping   DHCP Server   Multi-SSID   Rogue APF     Dynamic Pool Settings / Static Pool Settings / Current P Mapping List   DHCP Server   DHCP Server   Status     Disabled   Disabled   Disabled   Disabled   Disabled   Disabled   Disabled   Disabled   Disabled   Disabled     Disabled        Disabled | Home Advanced Tools Status He   Dynamic Pool Settings / Static Pool Settings / Current IP Mapping List   DHCP Server Control   Filters   Grouping   DHCP Server   Multi-SSID   Multi-SSID     Home   Advanced   Tools   Status   Here   Dynamic Pool Settings / Static Pool Settings / Current IP Mapping List   DHCP Server   Disabled   Dynamic Pool Settings   IP Assigned From   D.0.0   SubMask   0.0.0   Gateway   D.0.0   DNS   Domain Name   Lease Time (60 - 31536000 sec) | Performance | c Pool Settings / Static Pool Settings / Current IP Mapping L<br>erver Control<br>Enable/Disable Disable<br>c Pool Settings<br>ned From 0.0.0.0                                                                                                    |
|----------------------------------------------------------------------------------------------------|----------------------------------------------------------------------------------------------------|-------------|----------------------------------------------------------------------------------------------------|
|                                                                                                    |                                                                                                    | Multi-SSID  | k 0.0.0<br>0.0.0<br>0<br>0.0.0<br>0<br>0.0.0<br>0<br>0.0.0<br>0<br>0.0.0<br>0<br>0.0.0<br>0<br>0.0.0<br>0<br>0<br>0<br>0<br>0<br>0<br>0<br>0<br>0<br>0<br>0<br>0<br>0<br>0<br>0<br>0<br>0<br>0<br>0 |
|                                                                                                    |                                                                                                    |             | Αρριγ                                                                                                    |

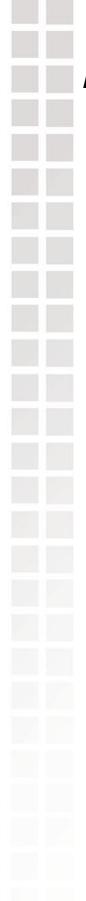

### Advanced > DHCP Server > Dynamic Pool Settings (continued)

- **SubMask:** All devices in the network must have the same subnet mask to communicate. Enter the submask for the network here.
- **Gateway:** Enter the IP address of the gateway on the network.
  - Wins: Windows Internet Naming Service is a system that determines the IP address of a network computer that has a dynamically assigned IP address.
  - **DNS:** Enter the IP address of the DNS server. The DNS (Domain Name Server) translates domain names such as www.dlink.com into IP addresses.
- **Domain Name:** Enter the domain name of the **DWL-8200AP**, if applicable. (An example of a domain name is: www.dlink.com.)

Lease TimeThe Lease Time is the period of time before the DHCP server will(60-31536000<br/>sec.):assign new IP addresses.

Status: | Turn the Dynamic Pool Settings ON or OFF here.

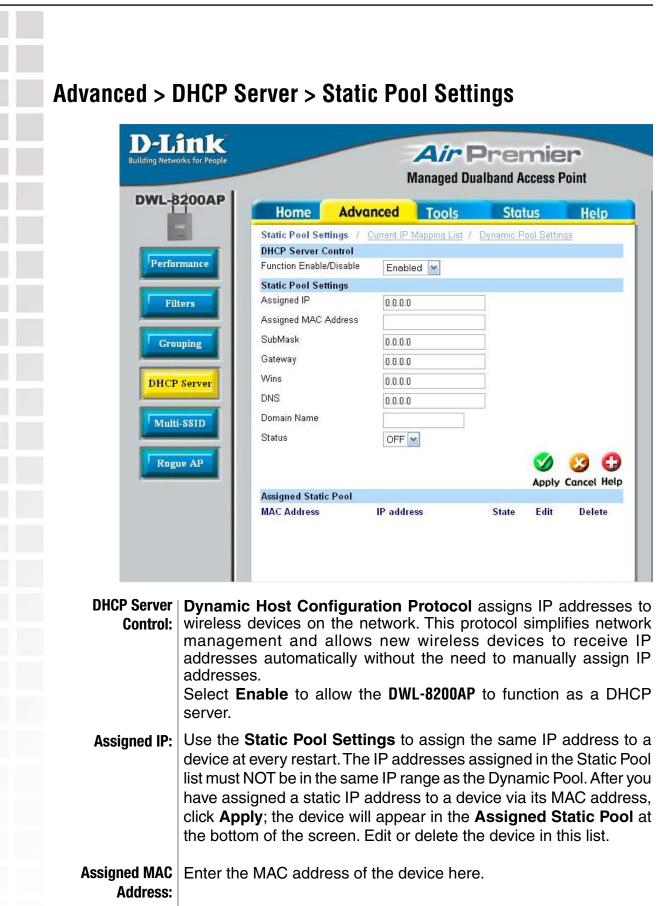

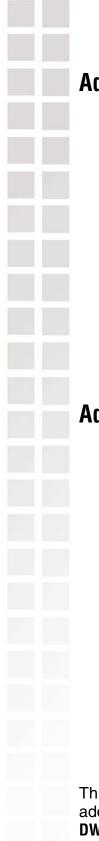

## Advanced > DHCP Server > Static Pool Settings (continued)

- SubMask: Enter the subnet mask here.
- Gateway: Enter the IP address of the gateway on the network.
  - Wins: Windows Internet Naming Service is a system that determines the IP address of a network computer with a dynamically assigned IP address, if applicable.
  - **DNS:** Enter the IP address of the Domain Name Server, if applicable. The DNS translates domain names such as www.dlink.com into IP addresses.

#### **Domain Name:** Enter the domain name of the **DWL-8200AP**, if applicable.

Status: This option turns the Static Pool settings ON or OFF.

#### Advanced > DHCP Server > Current IP Mapping List

| Link<br>etworks for People |                               |                          | Air P<br>Managed Dual |               | Charles Inclusion |
|----------------------------|-------------------------------|--------------------------|-----------------------|---------------|-------------------|
| 8200AP                     | Home                          | Advanced                 | Tools                 | Status        | Help              |
|                            | -                             |                          | amic Pool Settings /  | Static Pool S | ettings           |
|                            | Current DHCP<br>Binding MAC A | Dynamic Pools<br>Address | Assigned IP Addres    | ss            | Lease time        |
|                            | Current DHCP                  | Static Pools             |                       |               |                   |
|                            | Binding MAC /                 | Address                  | Assigned I            | P Address     |                   |
|                            |                               |                          |                       |               |                   |
|                            |                               |                          |                       |               |                   |
|                            |                               |                          |                       |               |                   |
|                            |                               |                          |                       |               |                   |
|                            |                               |                          |                       |               |                   |
|                            |                               |                          |                       |               |                   |
|                            |                               |                          |                       |               |                   |

This screen displays information about the current DHCP dynamic and static IP address pools. This information is available when you enable the DHCP function of the **DWL-8200AP** and assign dynamic and static IP address pools.

Current DHCPThese are IP address pools to which the DHCP server function hasDynamic Pools:assigned dynamic IP addresses.

| Advanced > DI        | HCP Server > Current IP Mapping List <i>(continued)</i>                                        |
|----------------------|------------------------------------------------------------------------------------------------|
|                      | The MAC address of a device on the network that is within the DHCP dynamic IP address pool.    |
| Assigned IP address: | The current corresponding DHCP-assigned dynamic IP address of the device.                      |
| Lease Time:          | The length of time that the dynamic IP address will be valid.                                  |
|                      | These are IP address pools to which the DHCP server function has assigned static IP addresses. |
| -                    | The MAC address of a device on the network that is within the DHCP static IP address pool.     |
| Assigned IP address: | The current corresponding DHCP-assigned static IP address of the device.                       |
|                      |                                                                                                |
|                      |                                                                                                |
|                      |                                                                                                |
|                      |                                                                                                |
|                      |                                                                                                |
|                      |                                                                                                |
|                      |                                                                                                |
|                      |                                                                                                |
|                      |                                                                                                |
|                      |                                                                                                |
|                      |                                                                                                |
|                      |                                                                                                |

|             | <b>D-L1</b><br>Building Networks | s for People                                    |                                         |                               |                                  | <b>Air</b> F<br>anaged Dua | No. Contraction     | and the second second second second second second second second second second second second second second second |
|-------------|----------------------------------|-------------------------------------------------|-----------------------------------------|-------------------------------|----------------------------------|----------------------------|---------------------|----------------------------------------------------------------------------------------------------|
|             | DWL-82                           | 00AP                                            | Home                                    | Advo                          | anced                            | Tools                      | Status              | Help                                                                                                    |
|             | Perform                          | ance                                            | Multi-SSID So<br>Enable M<br>Soth       |                               | O11g                             |                            |                     |                                                                                                    |
|             | Filte                            | -                                               | Band<br>MSSID Index                     | IEEE802.1                     | 1a 💌                             |                            |                     |                                                                                                    |
|             | Groupi                           | ing                                             | SSID<br>Security                        | None                          |                                  |                            |                     |                                                                                                    |
|             | DHCP Se                          |                                                 | Кеу Туре                                | Hex 🔽                         |                                  |                            |                     |                                                                                                    |
|             | DHCP SE                          | erver                                           | Key Size<br>Keγ                         | 64 Bits 🔽                     |                                  |                            |                     |                                                                                                    |
|             | Multi-S                          | SID                                             | Ethernet                                | ⊙ Main                        | ⊖ Guest                          |                            |                     |                                                                                                    |
|             |                                  |                                                 | Group ID                                |                               |                                  | Save                       |                     |                                                                                                    |
|             | Rogue                            | AP                                              | Mulit-SSID-                             | 110.010                       |                                  |                            |                     |                                                                                                    |
| _           |                                  |                                                 | Ethernet                                | MSSID<br>Index                | SSID                             | Band                       | Encryption          | Group<br>ID Del                                                                                                  |
|             |                                  |                                                 | Main                                    | Master                        | default                          | 11a                        | OFF                 | 0                                                                                                    |
|             |                                  |                                                 | Main                                    | Master                        | default                          | 11g                        | OFF                 | 0                                                                                                    |
|             |                                  |                                                 |                                         |                               |                                  |                            |                     |                                                                                                    |
| Enable Mult |                                  |                                                 | ulti-SSID is                            |                               |                                  |                            | gure you            | r SSIDs fo                                                                                                    |
|             |                                  |                                                 | <b>a</b> only, or <sup>•</sup>          | -                             | -                                |                            |                     |                                                                                                    |
|             | Band: S                          | Select th                                       | e wireless                              | band                          | (IEEE8(                          | <b>)2.11a</b> or           | IEEE80              | 2 <b>.11g</b> ).                                                                                                 |
|             |                                  | Vou oon                                         | select up t                             |                               |                                  | er band,<br>MSSIDs         |                     |                                                                                                    |
| MSSID       |                                  |                                                 | which puts                              |                               |                                  |                            |                     |                                                                                                    |
| MSSID       | k                                | orimary,                                        | •                                       |                               |                                  | ne name                    | designat            | ted for a s                                                                                                    |
| MSSID       | SSID: S                          | orimary,<br>Service :<br>wireless               | Set Identifi<br>local area              | ier (SS<br>a netwo            | ID) is th<br>ork (WI             | _AN). Th                   | e SSID's            | s factory                                                                                                    |
| MSSID       | SSID: S                          | orimary,<br>Service :<br>wireless<br>setting is | Set Identifi<br>local area<br>default.T | ier (SS<br>a netwo<br>The SSI | ID) is th<br>ork (WI<br>ID can b | _AN). The                  | e SSID's<br>changed | s factory<br>to connec                                                                                           |
| MSSID       | SSID: S                          | orimary,<br>Service :<br>wireless<br>setting is | Set Identifi<br>local area              | ier (SS<br>a netwo<br>The SSI | ID) is th<br>ork (WI<br>ID can b | _AN). The                  | e SSID's<br>changed | s factory<br>to conne                                                                                            |

to be set as the

Ad

| dvanced > I | Multi-SSID <i>(continued)</i>                                                   |
|-------------|---------------------------------------------------------------------------------|
| Кеу Туре:   | Select HEX or ASCII.                                                            |
| Key Size:   | Select 64-bit, 128-bit, or 152-bit.                                             |
| Кеу:        | Select the 1st key all the way through the 4th key, active key. Enter key here. |

- **Ethernet:** Select "**Main**" if you wish to configure the network on LAN 1 (PoE). Select "**Guest**" to set up the network on LAN 2.
- **Group ID:** You can assign a value to group all of the SSIDs to each other. The Group ID is 0 by default, which is also considered Primary SSID. Use Group ID 0-15 for "**Main**", or use Group ID 16-30 for "**Guest**".

Note: Everytime you configure one Multi-SSID, you are required to click on "**Save**" and then "**Apply**".

Note: If the Master sets security to key 1, then key 1 can not be used. This leaves three Multi-SSIDs that can use security per band. The final result will mean that for each band, four Multi-SSIDs will be without security.

Note: If Main Master SSID supports **WPA** or **WPA2**, then the guest is not allowed to set security.

# Advanced > Rogue AP

| DWL-8200AP  | and the second second s | -         |                            |                                          |                 |        |                 |
|-------------|----------------------------------------------------------------------------------------------------|-----------|----------------------------|------------------------------------------|-----------------|--------|-----------------|
|             | Home                                                                                                    | 2         | Advanced                   | Тос                                      | ols             | Status | H               |
|             | Rogue AP                                                                                                    | Deteo     | ction                      |                                          |                 |        |                 |
| Performance | BSS Type                                                                                                    |           |                            |                                          |                 |        |                 |
|             |                                                                                                    | () A      | ld Hoc 🔘 Both              |                                          |                 |        |                 |
| Filter      | Band                                                                                                    | ]11b      | 🗌 11g                      |                                          |                 |        |                 |
| Groupier    | Security                                                                                                    |           |                            |                                          |                 |        |                 |
| Grouping    |                                                                                                    | WEF       | P 🔲 WPA-Enterp             | rise 🗆 W                                 | PA-Person       | al     |                 |
| DHCP Server | - Rogue A                                                                                                    | P List    |                            |                                          |                 |        |                 |
|             |                                                                                                    |           |                            | Dete                                     | ect             |        |                 |
| Multi-SSID  | Туре                                                                                                    | CH        | BSSID                      | Security                                 | MODE            | CCID   | A LL D.         |
| Rogue AP    | - AP List-                                                                                                    |           |                            |                                          |                 | SSID   | Add De          |
| Rogue AP    | AP List-<br>Type                                                                                                    | СН        | BSSID                      | Security                                 |                 | SSID   | Del             |
| Rogue AP    | Same and the                                                                                                    | <b>CH</b> | BSSID<br>00:01:02:03:04:05 | WPA-<br>Enterprise                       |                 |        | Del             |
| Rogue AP    | Туре                                                                                                    |           |                            | WPA-<br>Enterprise<br>WPA-<br>Enterprise | MODE            | SSID   | Del<br>TŪ<br>TŪ |
| Rogue AP    | Type<br>ad_hoc                                                                                                    | 1         | 00:01:02:03:04:05          | WPA-<br>Enterprise<br>WPA-               | MODE<br>802.11b | SSID   | Del             |

# Advanced > Rogue AP *(continued)*

- Security: Select the Security type Off, WEP, WPA-Enterprise, and WPA-Personal that you would like to be consider during AP detection.
- **Rogue AP List:** This window shows all of the neighbor APs detected, which is based on your criteria from above (BSS Type, Band, and Security). If the AP is in the same network, or if you know the AP, just click on "**Add**" to save it to the AP list.
  - AP List: This window shows all of the APs that are allowed access on the network.

| Building Netwo           | Managed Dualband Access Point                            |
|--------------------------|----------------------------------------------------------|
| Adı                      | Apply Cancel Help                                        |
| User Name:               | Enter a user name. The default setting is <b>admin</b> . |
| Old Password:            | To change your password, enter the old password here.    |
| New Password:            | Enter your new password here.                            |
| Confirm New<br>Password: | Enter your new password again.                           |

### Tools > System

| Home Advanced Tools Status Help<br>System Settings<br>Apply Settings and Restart Restart<br>Restore to Factory Default Settings Restore | system Settings<br>apply Settings and Restart<br>Restore to Factory Default Settings Restore |
|----------------------------------------------------------------------------------------------------|----------------------------------------------------------------------------------------------|
| Apply Settings and Restart Restart<br>Restore to Factory Default Settings Restore                                                       | opply Settings and Restart Restart<br>Restore to Factory Default Settings Restore            |
|                                                                                                    | lestore to Factory Default Settings Restore                                                  |
| G                                                                                                    | G                                                                                            |
| G                                                                                                    | G                                                                                            |
| Hel                                                                                                    | Hel                                                                                          |
|                                                                                                    |                                                                                              |

You may restart the **DWL-8200AP** with the changed settings or reset the **DWL-8200AP** back to factory settings.

| Apply Settings and<br>Restart:          | Click <b>Restart</b> to apply the system settings and restart the <b>DWL-8200AP</b> . |
|-----------------------------------------|---------------------------------------------------------------------------------------|
| Restore to Factory<br>Default Settings: | Click <b>Restore</b> to return the <b>DWL-8200AP</b> to its factory default settings. |
|                                         | I                                                                                     |
|                                         |                                                                                       |

#### Tools > Firmware D-Link **Air** Premier Building Networks for People **Managed Dualband Access Point DWL-8200AP** Advanced Status Help Home Tools Update Firmware From Local Hard Drive Firmware Version: 1.1 Admin Update File Browse... OK o System Help Firmware Cfg File Misc.

The firmware of the **DWL-8200AP** can be upgraded to resolve any compatibility or system conflicts. Please visit http://support.dlink.com for the latest firmware for this device.

**Update File:** After you have downloaded the most recent version of the firmware from http://support.dlink.com to your hard drive, you can **Browse** your hard drive to locate the downloaded file. Select the file and click **OK** to update the firmware. The AP will automatically restart after the firmware upgrade.

| В                                         | D-Link<br>uilding Networks for People            |                          |           | Premier<br>alband Access Point |                    |
|-------------------------------------------|--------------------------------------------------|--------------------------|-----------|--------------------------------|--------------------|
|                                           | Admin Dowr                                       | nload Configuration File | Tools     | Status H                       | lelp<br>()<br>Help |
| Update File:                              | Browse for the cor<br>hard drive. Click <b>O</b> |                          |           |                                |                    |
| Load Settings to the<br>Local Hard Drive: | Click <b>OK</b> to save th                       | ne selected settir       | ngs to yo | ur hard drive.                 |                    |
|                                           |                                                  |                          |           |                                |                    |
|                                           |                                                  |                          |           |                                |                    |
|                                           |                                                  |                          |           |                                |                    |

| hoose file                                        |                                                                           |   |         | U |
|---------------------------------------------------|---------------------------------------------------------------------------|---|---------|---|
| Look in:                                          | 🕒 My Documents                                                            | • | 🗢 🗈 💣 📰 | • |
| My Recent<br>Documents<br>Desktop<br>My Documents | My eBooks<br>My Music<br>My Pictures<br>My Received Files<br>My Web Sites |   |         |   |

When you click **Browse** in the previous screen, the dialog box shown above appears. Select the file you wish to download and click **Open**.

| D-Link<br>Building Networks for People | Air Premier                                                                                                    |
|----------------------------------------|----------------------------------------------------------------------------------------------------|
|                                        | Managed Dualband Access Point                                                                                    |
|                                        | Settings saved.<br>The device is restarting.<br>Please wait for 24 seconds.<br>It will be back to previous page. |

The dialog box above will appear as the device restarts. Please wait for a few seconds.

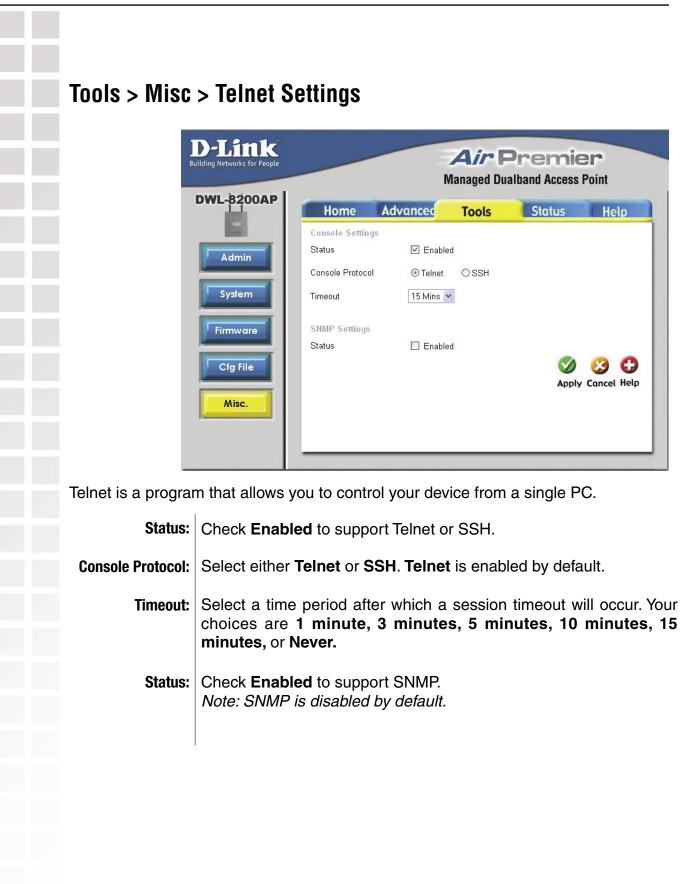

#### D-Link Systems, Inc.

| -Link<br>Ig Networks for People |                                                                                 |                                                                                         | ATT I CONTRACTOR | Premie<br>alband Access                 |      |
|---------------------------------|---------------------------------------------------------------------------------|-----------------------------------------------------------------------------------------|------------------|-----------------------------------------|------|
| 3200AP                          | Home                                                                            | Advanced                                                                                | Tools            | Status                                  | Help |
| Ī                               | WLAND MAC AN<br>WLAN1 MAC AN                                                    | Firmv<br>oddress: 00:0f:3d:fa:6d:<br>ddress: 00:0f:3d:fa:6d:<br>ddress: 00:0f:3d:fa:6d: | .c0 ~ 00:0f:3    | <b>1.00</b><br>d:fa:6d:c7<br>d:fa:6d:cf |      |
| ats                             | Ethernet<br>Get IP From:<br>IP address:<br>Subnet Mask:<br>Gateway:             | Manual<br>192.168.0.<br>255.255.25<br>0.0.0                                             |                  |                                         |      |
|                                 | Wireless (802.1                                                                 |                                                                                         |                  |                                         |      |
|                                 | SSID:<br>Channel:<br>Super Mode:<br>Rate:<br>Security Level:<br>Wireless (802.1 | default<br>52<br>Disabled<br>Auto<br>Open Syst                                          | em / Encryption  | Disabled                                |      |
|                                 | SSID:<br>Channel:<br>Super Mode:<br>Rate:<br>Security Level:                    | default<br>6<br>Disabled<br>Auto                                                        | em / Encryption  | Disabled                                | ŀ    |

Device Information:

This window displays the settings of the **DWL-8200AP**, the firmware version and the MAC address.

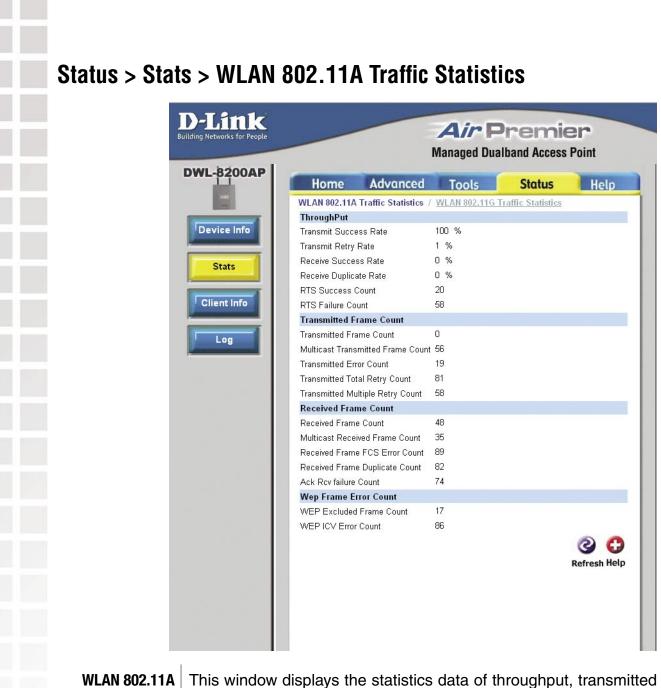

#### WLAN 802.11A Traffic Statistics:

This window displays the statistics data of throughput, transmitted frame, received frame, and WEP frame error for the IEEE 802.11a network.

#### Status > Stats > WLAN 802.11G Traffic Statistics

| Home                 | Advanced            | Tools        | Status             | Help        |
|----------------------|---------------------|--------------|--------------------|-------------|
| WLAN 802.11G         | raffic Statistics / | WLAN 802.11A | Traffic Statistics |             |
| ThroughPut           |                     |              |                    |             |
| Transmit Succes      | s Rate              | 100 %        |                    |             |
| Transmit Retry R     | ate                 | 1 %          |                    |             |
| Receive Success      | Rate                | 0 %          |                    |             |
| Receive Duplicat     | e Rate              | 0 %          |                    |             |
| RTS Success Co       | iunt                | 20           |                    |             |
| RTS Failure Cour     | nt                  | 58           |                    |             |
| Transmitted Fra      | ime Count           |              |                    |             |
| Transmitted Fran     | ne Count            | 71           |                    |             |
| Multicast Transm     | itted Frame Count   | 51           |                    |             |
| Transmitted Erro     | r Count             | 30           |                    |             |
| Transmitted Tota     | Retry Count         | 1            |                    |             |
| Transmitted Mult     | iple Retry Count    | 9            |                    |             |
| <b>Received Fram</b> | e Count             |              |                    |             |
| Received Frame       | Count               | 36           |                    |             |
| Multicast Receive    | ed Frame Count      | 14           |                    |             |
| Received Frame       | FCS Error Count     | 16           |                    |             |
| Received Frame       | Duplicate Count     | 99           |                    |             |
| Ack Rcv failure C    | ount                | 44           |                    |             |
| Wep Frame Err        | or Count            |              |                    |             |
| WEP Excluded F       | rame Count          | 11           |                    |             |
| WEP ICV Error 0      | Count               | 0            |                    |             |
|                      |                     |              |                    | 2 C         |
|                      |                     |              |                    | Defeate Hal |
|                      |                     |              |                    | Refresh Hel |

#### WLAN 802.11G Traffic Statistics:

This window displays the statistics data of throughput, transmitted frame, received frame, and WEP frame error for the IEEE 802.11g network.

T

| Status >                            | Clier                               | nt Info                                                                     |                                                                                       |                                                                            |                         |                            |          |                      |
|-------------------------------------|-------------------------------------|-----------------------------------------------------------------------------|---------------------------------------------------------------------------------------|----------------------------------------------------------------------------|-------------------------|----------------------------|----------|----------------------|
|                                     | D-L1<br>ilding Networl              | I I I I                                                                     |                                                                                       |                                                                            |                         | <b>r Pre</b><br>ed Dualban |          |                      |
| 1                                   | DWL-82                              | 200AP                                                                       | Home                                                                                  | Advanced                                                                   | Тос                     |                            | tatus    | Help                 |
|                                     |                                     |                                                                             |                                                                                       | ation 2 station(s)                                                         | _                       |                            | lulus    | Thesp                |
|                                     | Device                              | lafo                                                                        | SSID                                                                                  | MAC                                                                        |                         | Authenticatio              | n Signal | Power Saving<br>Mode |
|                                     | Device                              |                                                                             | Primary-SSID                                                                          | 00:0c:f1:6e:33:c2                                                          | G                       | Open System                | 78%      | Off                  |
|                                     | Sta                                 | ts                                                                          | Primary-SSID                                                                          | 00:10:00:00:00:00                                                          | G                       | Open System                | 72%      | Off                  |
|                                     |                                     |                                                                             |                                                                                       |                                                                            |                         |                            |          |                      |
| Client Inform                       |                                     |                                                                             | his option to t<br>t is a device o<br>DOAP.)                                          |                                                                            |                         |                            |          |                      |
|                                     | ng infor                            | (A client<br>DWL-820                                                        | t is a device of                                                                      | on the netwo                                                               | ork ti                  | hat is cor                 | nmuni    | icating wit          |
| ne followin                         | ng infor                            | (A client<br><b>DWL-820</b><br>rmation i                                    | t is a device (<br><b>JOAP</b> .)                                                     | on the netwo                                                               | ork ti<br>nt th         | hat is cor<br>hat is con   | nmuni    | icating wit          |
| ne followin<br>VL-8200AP            | ng infor<br>MAC:                    | (A client<br><b>DWL-820</b><br>rmation i<br>Displays                        | t is a device o<br><b>JOAP</b> .)<br>is available fo                                  | on the netwo<br>or each clier<br>ddress of the                             | ork ti<br>nt th         | hat is cor<br>hat is con   | nmuni    | icating wit          |
| he followin<br>WL-8200AP            | ng infor<br>MAC:<br>Band:           | (A client<br><b>DWL-820</b><br>rmation i<br>Displays<br>Displays            | t is a device o<br><b>DOAP</b> .)<br>is available for<br>the MAC ac                   | on the netwo<br>or each clier<br>ddress of the<br>s band.                  | ork th                  | hat is cor<br>hat is con   | nmuni    | icating wit          |
| e followin<br>L-8200AP<br>Authentic | ng infor<br>MAC:<br>Band:<br>ation: | (A client<br><b>DWL-820</b><br>mation i<br>Displays<br>Displays<br>Displays | t is a device o<br><b>JOAP</b> .)<br>is available for<br>the MAC acts<br>the wireless | on the netwo<br>or each clier<br>ddress of the<br>s band.<br>authenticatio | ork ti<br>nt th<br>clie | hat is cor<br>hat is con   | nmuni    | icating wit          |

| Home       Advanced       Tools       Status       H         View Log       First Page       Previous       Next       Last Page       Clear       Log Settings         Page 1 of 1       Time       Type       Message         MON JUN 13 09:39:10 2005       System       -Web login success from 192.168.0.150         MON JUN 13 09:39:02 2005       Wireless       -WLAN1 Normal AP ready         MON JUN 13 09:39:02 2005       Notice       -Ethernet AE1 LINK DOWN         MON JUN 13 09:39:02 2005       System       -AP cold start with f/w version: v1.00 |
|----------------------------------------------------------------------------------------------------|
| First Page       Previous       Next       Last Page       Clear       Log Settings         Page 1 of 1       Time       Type       Message         MON JUN 13 09:39:10 2005       System      Web login success from 192.168.0.150         MON JUN 13 09:39:02 2005       Wireless      WLAN1 Normal AP ready         MON JUN 13 09:39:02 2005       Wireless      WLAN0 Normal AP ready         MON JUN 13 09:39:02 2005       Notice      Ethernet AE1 LINK DOWN                                                                                                   |
| TimeTypeMessageMON JUN 13 09:39:10 2005SystemWeb login success from 192.168.0.150MON JUN 13 09:39:02 2005WirelessWLAN1 Normal AP readyMON JUN 13 09:39:02 2005WirelessWLAN0 Normal AP readyMON JUN 13 09:39:02 2005NoticeEthernet AE1 LINK DOWN                                                                                                    |
| MON JUN 13 09:39:10 2005 SystemWeb login success from 192.168.0.150<br>MON JUN 13 09:39:02 2005 WirelessWLAN1 Normal AP ready<br>MON JUN 13 09:39:02 2005 WirelessWLAN0 Normal AP ready<br>MON JUN 13 09:39:02 2005 NoticeEthernet AE1 LINK DOWN                                                                                                    |
|                                                                                                    |

Help **D-Link Air** Premier Building Networks for People **Managed Dualband Access Point** DWL-8200AP Status Home Advanced Tools Help Home Setup Wizard Wireless LAN Settings Advanced • Performance • Filters Encryption Grouping DHCP Server Tools • Administrator Settings System Settings · Firmware Upgrade Configuration File • Misc. Status Device Information <u>Statistics</u> <u>Client Info</u> FAQs

Help: Click on any item in the Help screen for more information.